# **DINGS**

## **ServoTrack™ SnapTrack™ Software Programming Tutorial**

www.dingsmotionusa.com

**DINGS' MOTION USA...** 

....Precision Motion Specialists

### **SnapTrackTM**

# **Software Programming Tutorial**

### **SnapTrackTM**

# **Software Programming Tutorial**

### **Table of Contents**

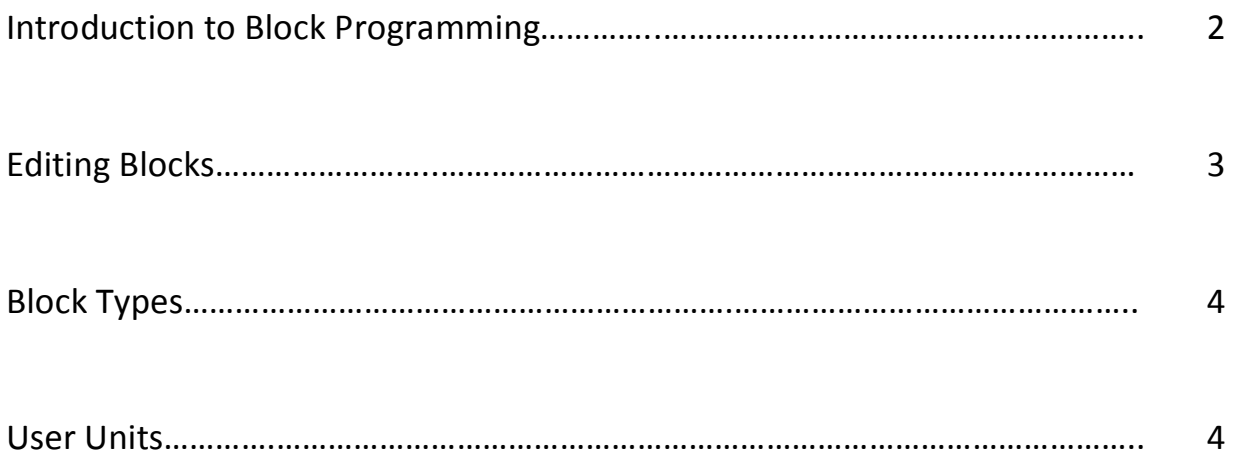

*Publication Rev 2.0, January 2023* Copyright © 2023 by DINGS' Motion USA All Rights Reserved www.dingsmotionusa.com

#### **Introduction to Block Programming:**

Programming a motor using a programming language can be a difficult and frustrating experience, given the syntax / convention challenges that accompany programming languages in general.

In contrast, intuitive block programming capability provided by SnapTrack<sup>TM</sup> simplifies the motor programming process via use of pre-programmed blocks. These preprogrammed blocks enable the user to create advanced procedures by simply clicking and dragging.

Below is an example of how pre-programmed blocks can be configured per a push button procedure that will turn on a motor, and then move the motor at a set motion profile (reference Figure 1.).

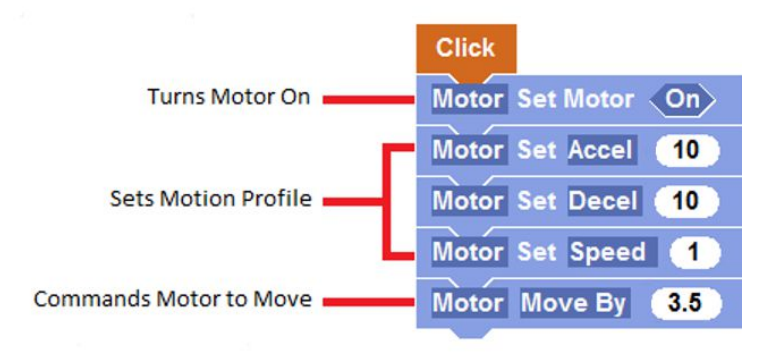

*Figure 1. Push Button Block Program, Click and Set Motor* 

Procedure blocks' physical ridges enable them to fit with other blocks, and therefore link commands together (as in the case of the Click and Set Motor program above).

#### **Editing Blocks:**

Programming blocks also contain editable components, i.e., texts within shapes such as "XAxis" and "On" (reference Figure 2.).

These editable components allow the user to change a block's function within the context of the procedure by simply clicking on them. These texts are adjustable by simply clicking on them. There are 2 types of texts within blocks:

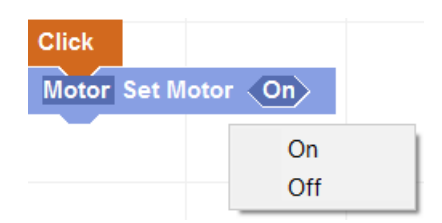

When the text background with a shape is dark (reference the dark blue hexagonal "On" shape, Figure 2.), a menu list of corresponding options appears when user clicks the shape. These options can potentially change the entire function of a given procedure.

For example, if the "Off" option is chosen per Figure 2., the procedure now turns "Off" the motor when the

*Figure 2. Programming Block Texts Within Shapes – Procedure Options* 

Alternatively, when text background in an oval editable shape / component is white, a number pad will appear when user clicks the shape. The user can then use the number pad to input a number that corresponds with the desired action into the shape, in this case, a given motor set speed (reference Figure 3.).

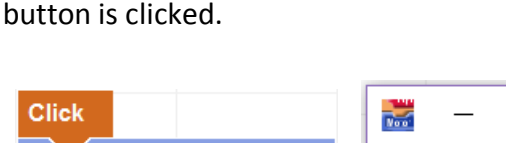

*Figure 3. Text Within Shapes -- Numeric Options* 

Motor Set Speed 1

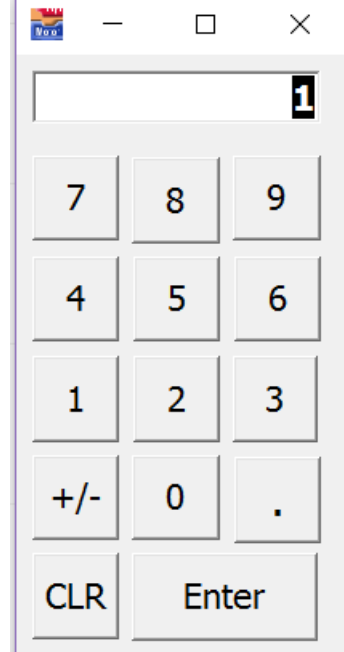

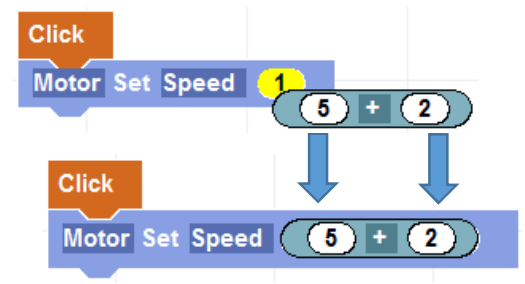

*Figure 4. Editing via Dragging and Dropping a Shape Block* 

Finally, the user can edit / customize a programming block input by simply clicking on, dragging and dropping an existing shape block (already configured with the desired input) from one programming block to another (reference Figure 4.).

#### **Block Types:**

- **1. Procedure Block:** A procedure block is a ridged block that performs the listed command. Procedure blocks can be pieced together to create a list of commands (reference Figure 5.).
- 2. **Input Blocks:** Input blocks are used to provide specific instructions within a given procedure block. There are two (2) input block types, BOOLEAN blocks and NUMBER blocks, each representing a different data type.
	- a. BOOLEAN blocks are hexagonal / 6-sided blocks that return a TRUE or FALSE value (reference Figure 6).
	- b. NUMBER blocks are oval blocks that return a NUMERIC value (reference Figure 7).

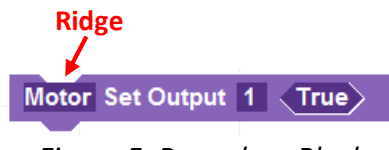

*Figure 5. Procedure Block* 

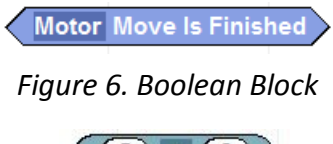

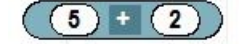

*Figure 7. Number Block*

#### **User Units:**

It can be very difficult to program a motor if the user is not familiar with how its units (i.e.,

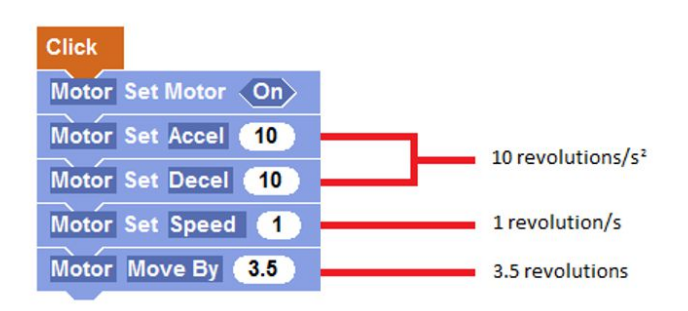

*Figure 8. SnapTrackTM Default User Units* 

procedure command steps) are defined, and related terminology. SnapTrack™ allows user to control input numbers' units. These units are therefore called "user units."

For Example: By default, SnapTrack™ has set user units for acceleration, deceleration, speed, and distance (reference Figure 8).

**NOTE: To take advantage of our YouTube** *SnapTrack programming video***, visit: https://www.youtube.com/channel/UCWFo3Ed2p689ZiIBow0O-0w**

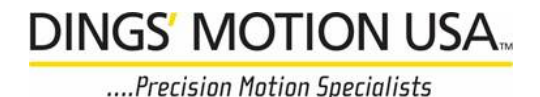

**DINGS' Motion USA** 335 Cochrane Circle Morgan Hill, CA 95037 Phone: 408-612-4970 Email: sales@dingsmotionusa.com Website: www.dingsmotionusa.com

### **Quality·Performance·Flexibility·Price**

## **DINGS'**

#### **Headquarters - North America DINGS' Motion USA**

335 Cochrane Circle Morgan Hill, CA 95037 Phone 408-612-4970 Fax 408-778-4113 sales@dingsmotionusa.com www.dingsmotionusa.com

#### **Headquarters - Asia DINGS' Electrical & Mechanical Co., Ltd.**

3rd Floor, Block C, Tian'an Industrial Park New District, Changzhou Jiangsu, China Phone +86 519 85177826, 85177827 Fax +86 519 85177807 **www.dingsmotion.com**

SnapTrack Software Programming Tutorial